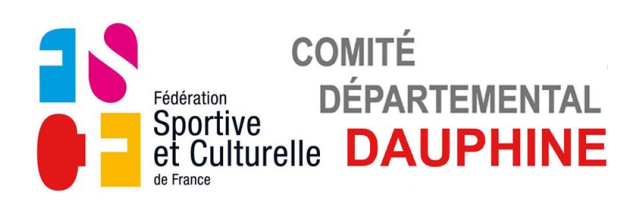

## **UTILISATION FORMULAIRE**

## **C-Engagement Départemental Individuel**

## **1) GÉNÉRALITÉS**

a) Installation de Adobe Reader si vous ne l'avez pas installé

Cliquez sur le lien suivant<http://get.adobe.com/fr/reader/> Suivez les instructions indiquées sur la page internet ouverte, pensez à décocher l'offre facultative de l'antivirus "McAfee".

## b) Enregistrement du formulaire

Ne remplissez pas le document dans le site ou dans le mail reçu, enregistrez le d'abord sur votre ordinateur puis remplissez le.

## c) Utilisation du formulaire

Remplissez le formulaire puis enregistrez le. Imprimez la première page du formulaire ou la totalité si vous le désirez. Envoyez par e-mail ce formulaire en pièce jointe au Comité Départemental du Dauphiné : [fscf.dauphine@fraternellebj.fr](mailto:fscf.dauphine@fraternellebj.fr)

Envoyez par courrier la première page avec le chèque d'engagement au. Comité Départemental du Dauphiné.

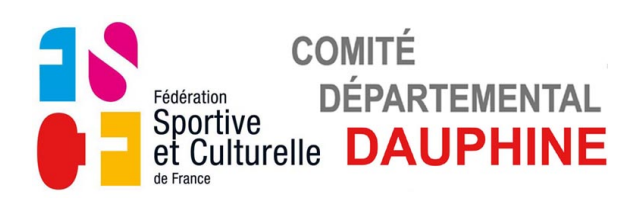

## **2) FORMULAIRE - "C-ENGAGEMENT DÉPARTEMENTAL INDIVIDUEL"**

**a) Page 1**

## *ASSOCIATION ET RESPONSABLE TECHNIQUE*

Le champs "ASSOCIATION" apparait en bleuté

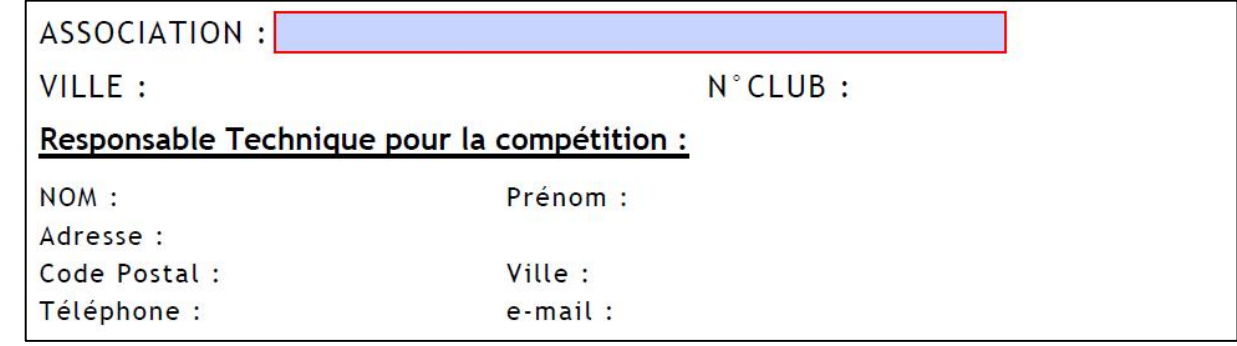

• Cliquez sur le champs "ASSOCIATION", la liste des Associations apparait.

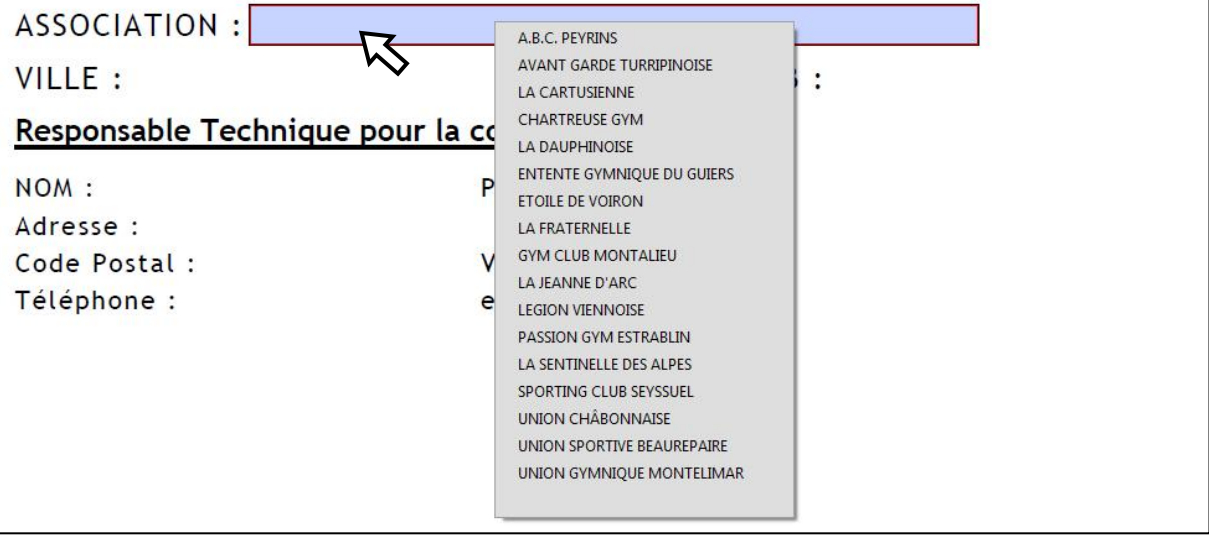

• Choisir l'Association en positionnant le curseur dessus.

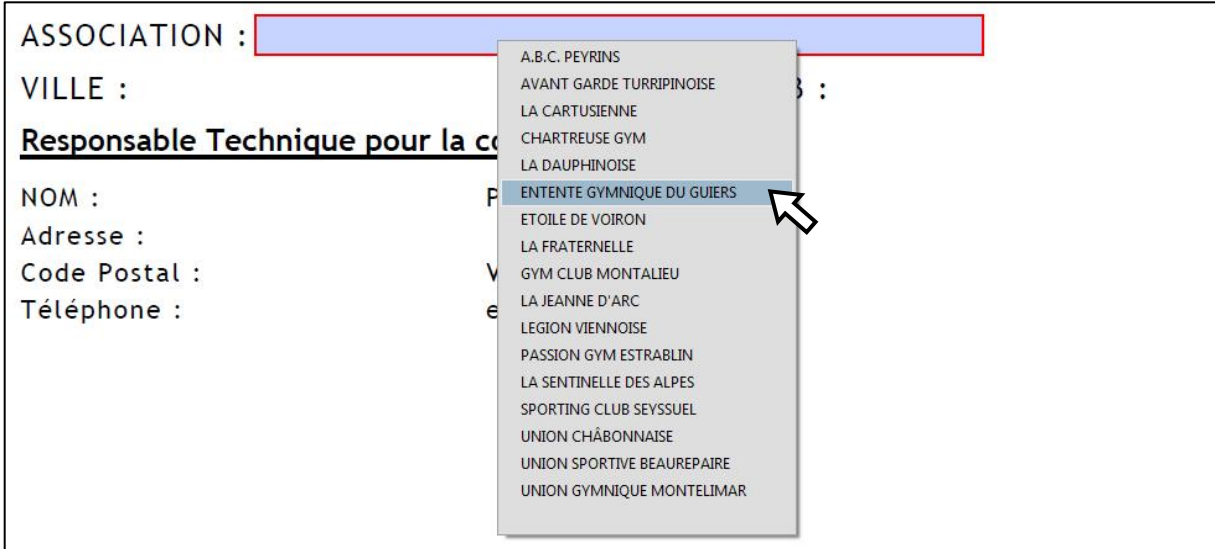

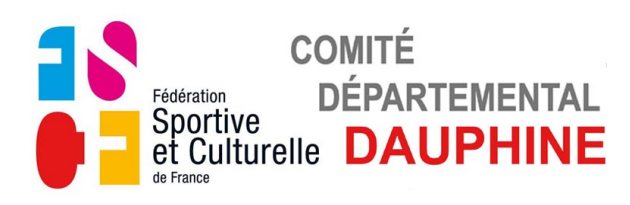

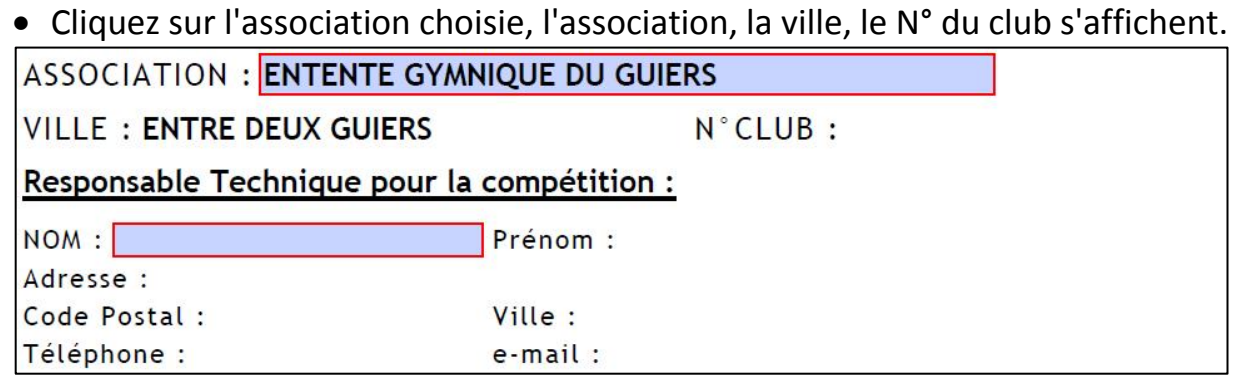

Le champ "NOM" du responsable technique apparait en bleuté.

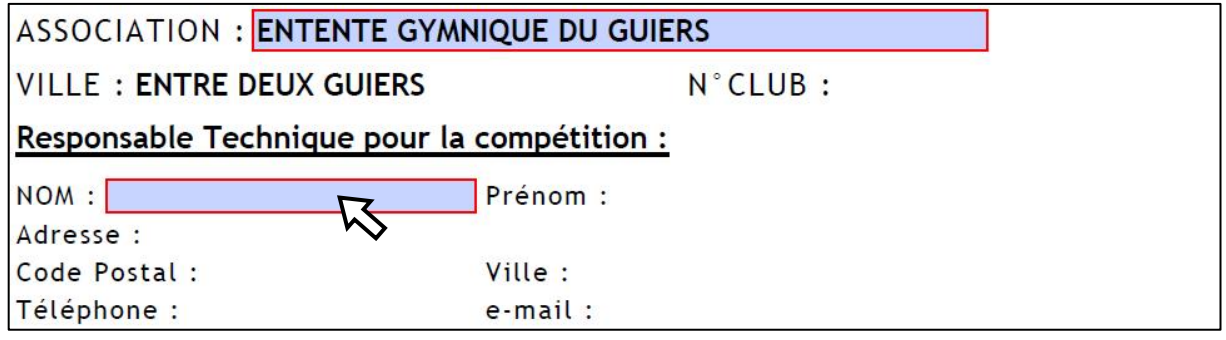

• Cliquez et remplissez le champs. Validez la saisie avec "Entrée"

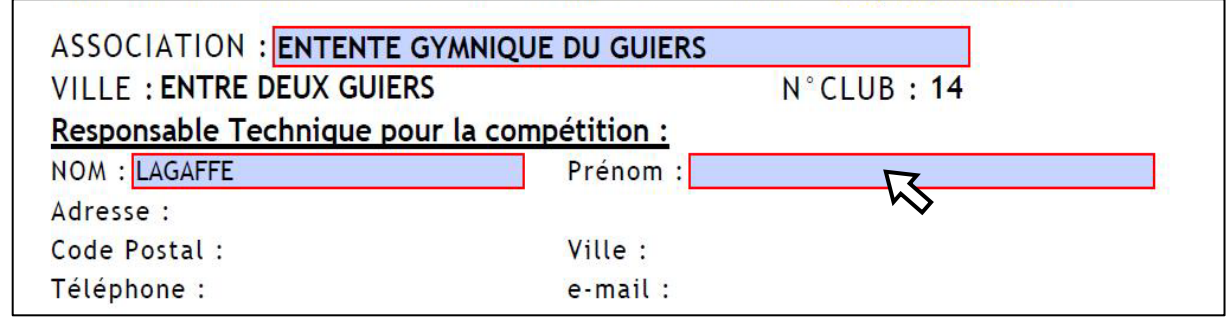

- Renseignez les champs au fur et à mesure qu'ils apparaissent en bleuté.
- Validez chaque saisie avec "Entrée".

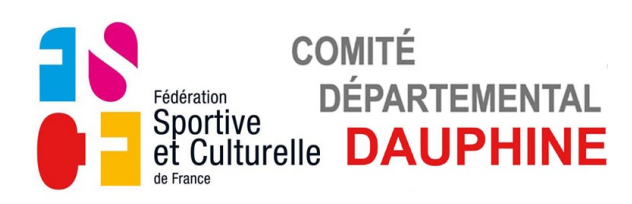

 $N^{\circ}$ CLLIR · 17

**b) Page 2 et 3**

#### *ENGAGEMENT DES GYMNASTES*

ASSOCIATION - ETOILE DE VOIRON

La 1<sup>ère</sup> case du tableau " Engagement Catégorie 1" apparait en bleuté.

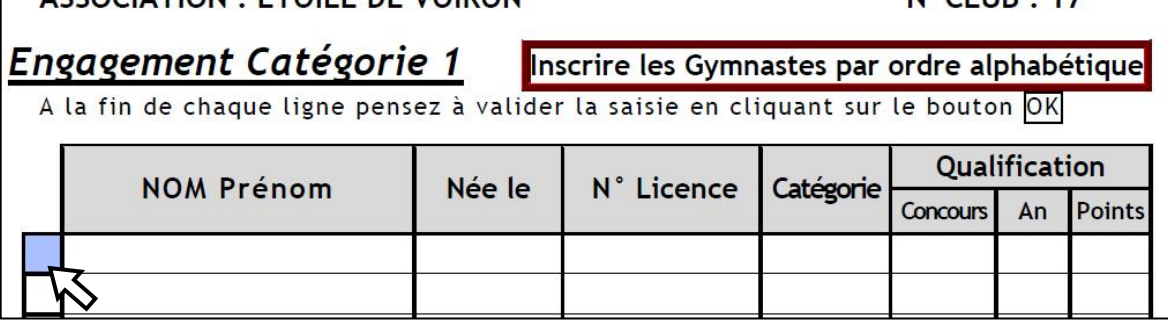

• Cliquez sur la case, le champs "NOM Prénom" apparait en bleuté.

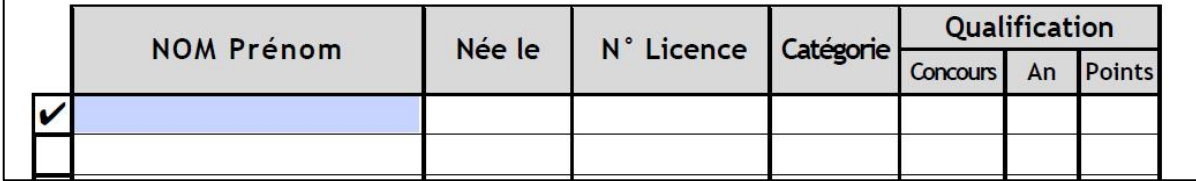

• Remplissez le champs "NOM Prénom", validez avec "Entrée" toute la ligne apparait en bleuté.

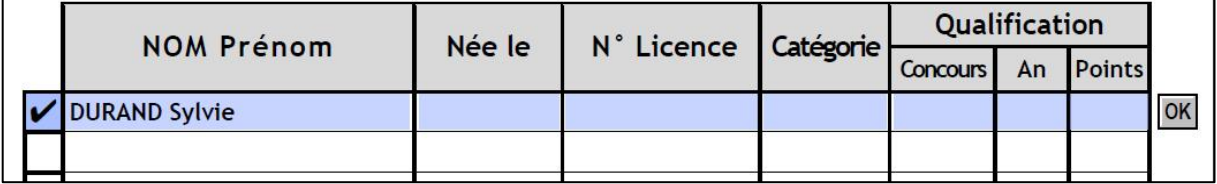

- Remplissez le champs "Née le" au format jj/mm/aaaa, validez avec "Entrée".
- Remplissez le champs "N° Licence", validez avec "Entrée".
- Cliquez sur le champs "Catégorie", la liste des catégorie apparait.

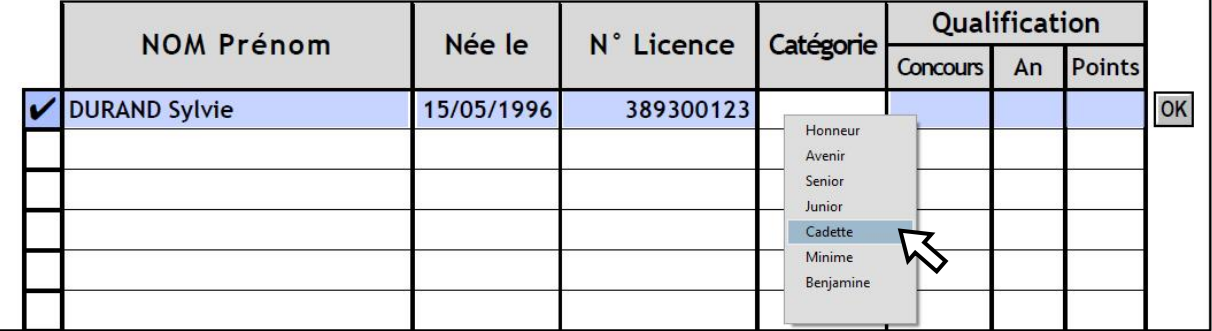

• Sélectionnez la catégorie en cliquant dessus.

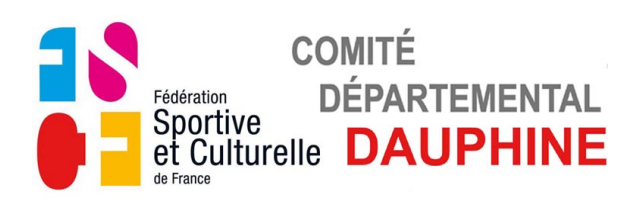

• Cliquez sur le champs "Concours", la liste des concours qualificatifs apparait.

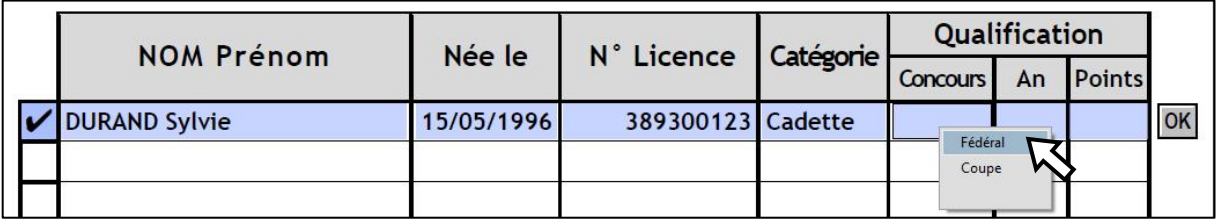

• Sélectionnez le concours en cliquant dessus.

- Remplissez le champs "An" avec l'année de qualification, validez avec "Entrée".
- Remplissez le champs "Points" avec les points obtenus, validez avec "Entrée".

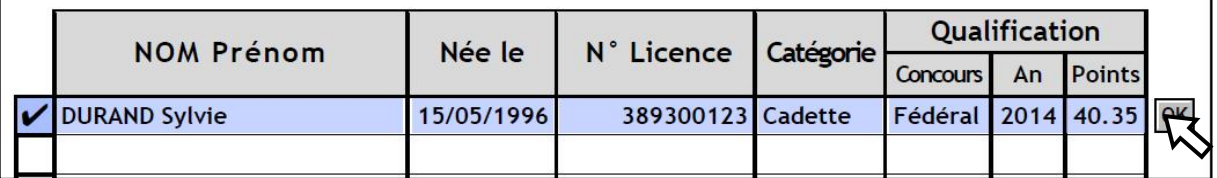

• Cliquez sur le bouton "OK", pour valider la saisie.

Si le message suivant apparait,la catégorie choisie ne correspond pas à la date de naissance saisie

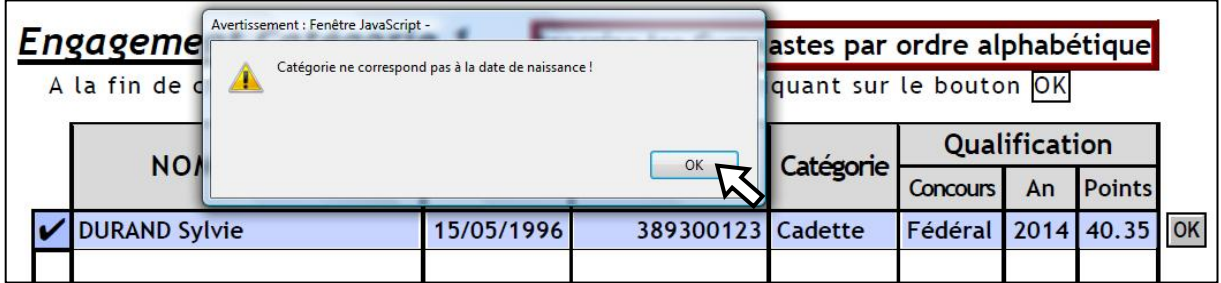

• Cliquez sur "OK" pour le faire disparaitre puis corrigez la donnée fausse.

• Cliquez sur le bouton "OK", pour valider la saisie.

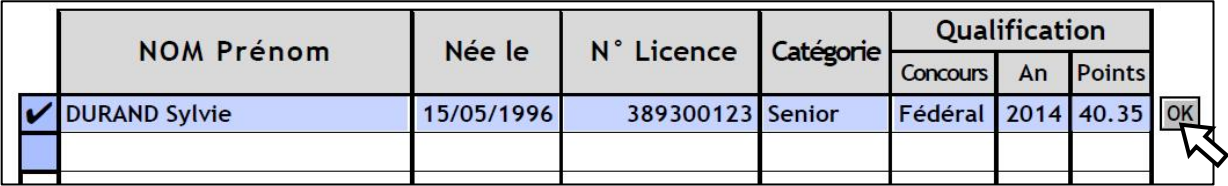

La 2<sup>ème</sup> case du tableau apparait en bleuté.

• Recommencez l'opération autant de fois que vous avez de gymnastes.

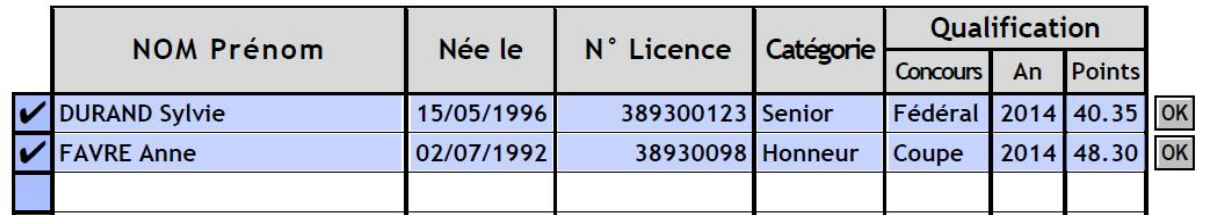

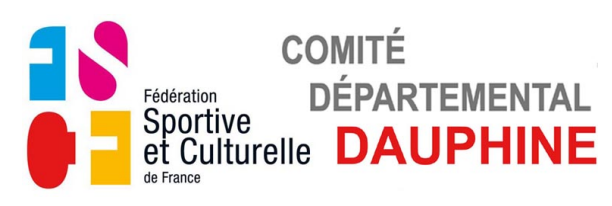

• Validez le nombre de gymnastes engagées avec le bouton **Rouge**.

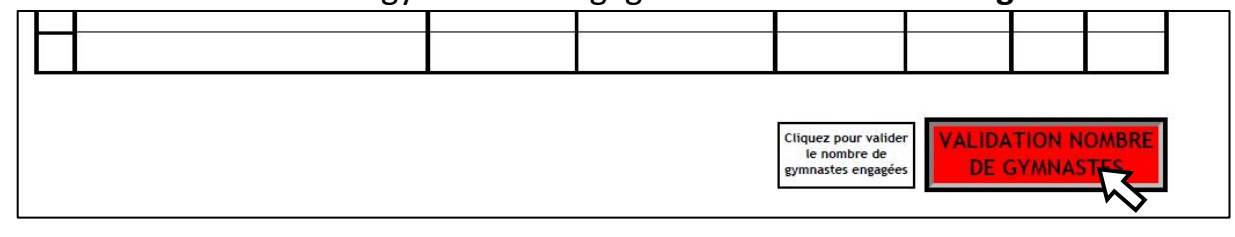

## La 1<sup>ère</sup> case du tableau " Engagement Catégorie 2" apparait en bleuté.

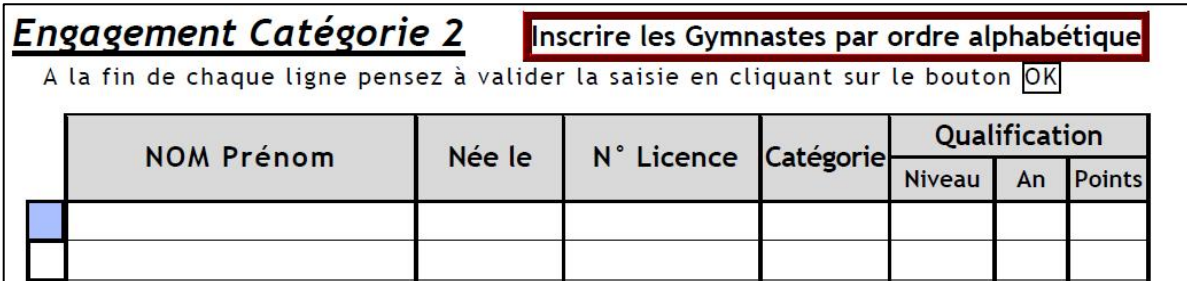

## • Suivez la même procédure que la "Catégorie 1".

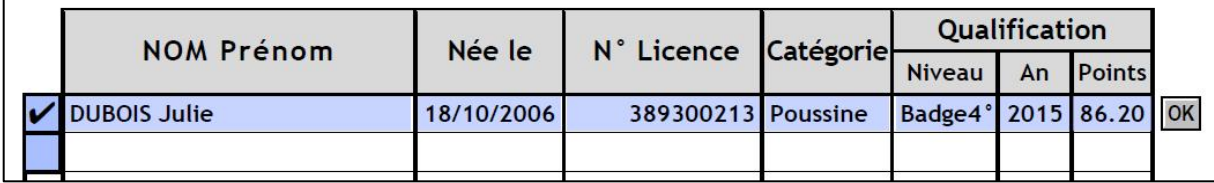

## • Validez le nombre de gymnastes engagées avec le bouton **Rouge**.

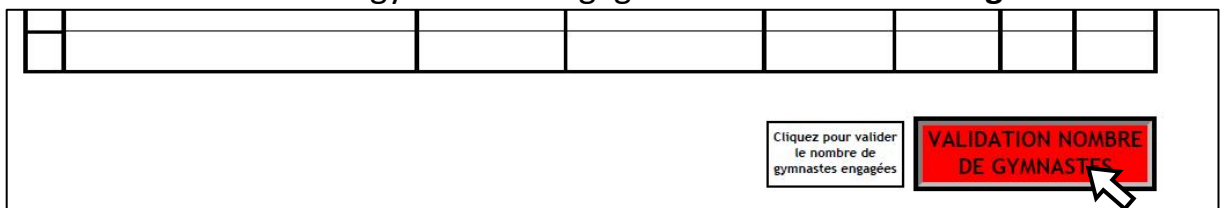

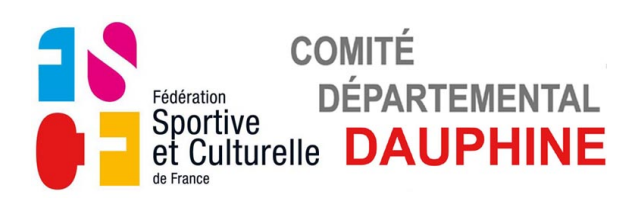

**c) Page 4**

#### *ENGAGEMENT DES JUGES*

Le champ "NOM" du responsable juge apparait en bleuté.

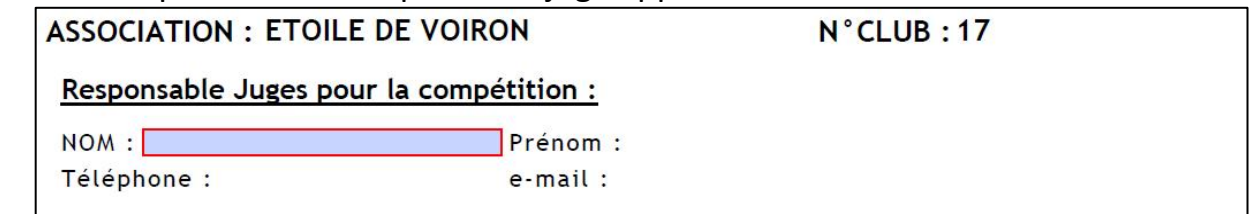

- Renseignez les champs au fur et à mesure qu'ils apparaissent en bleuté.
- Validez chaque saisie avec "Entrée".

Si ce message apparait, retournez à la page 3 pour valider le nombre de gymnastes.

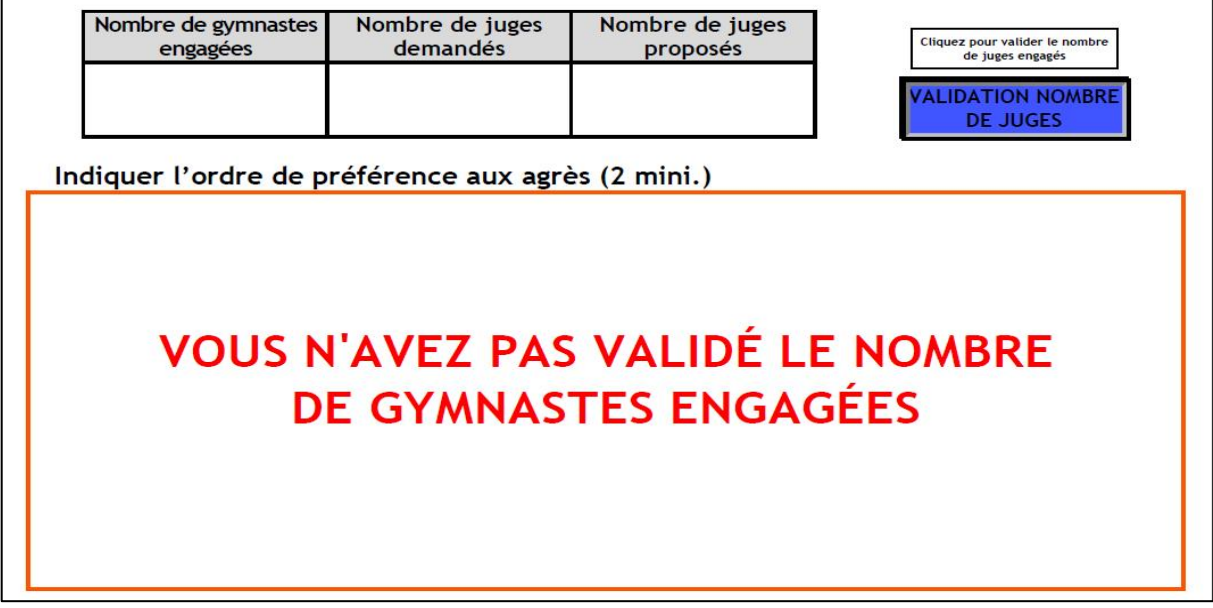

# La 1<sup>ère</sup> case du tableau des juges apparait en bleuté.

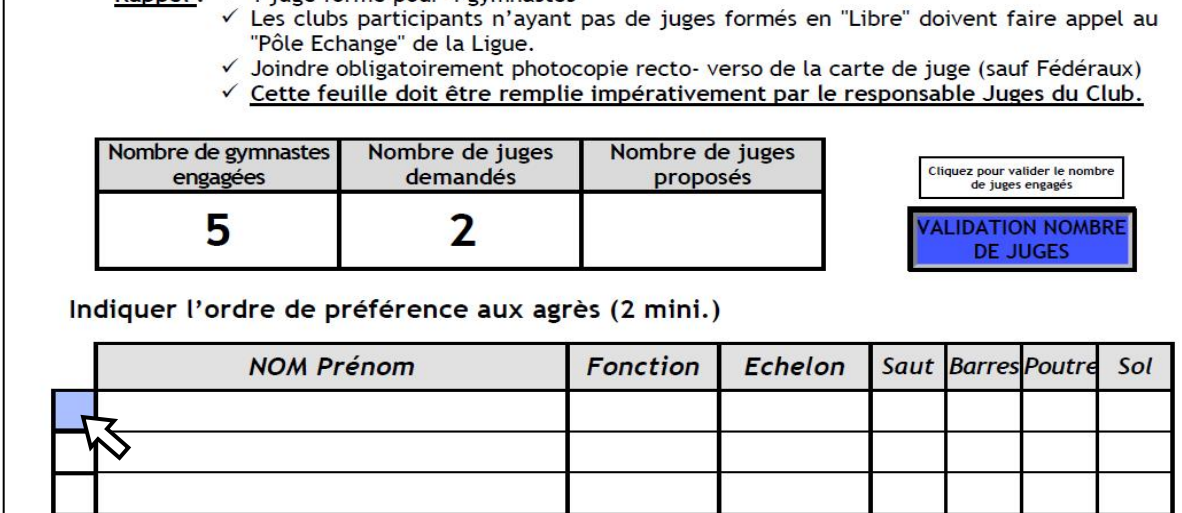

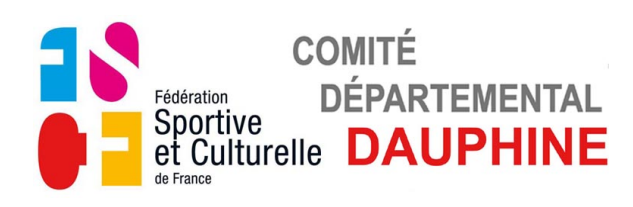

• Cliquez sur la case, le champs "NOM Prénom" apparait en bleuté.

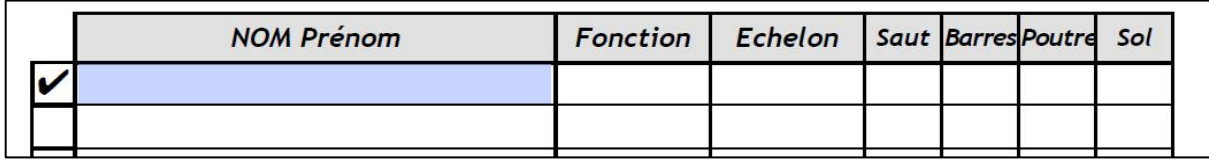

• Remplissez le champs "NOM Prénom", validez avec "Entrée" toute la ligne apparait en bleuté

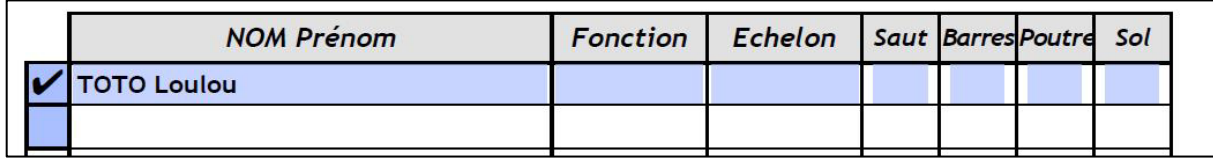

- Cliquez sur le champs "Fonction", la liste des fonctions apparait.
- Sélectionnez la fonction en cliquant dessus.

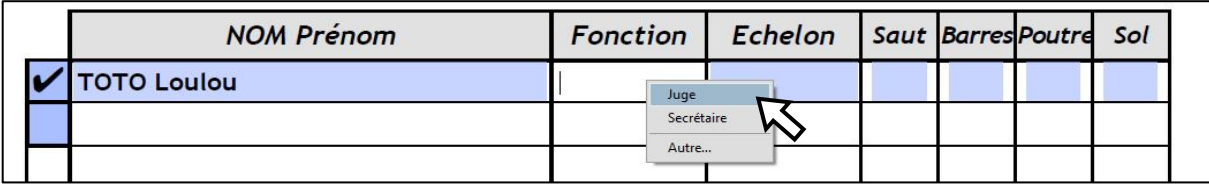

- Cliquez sur le champs "Echelon", la liste des niveaux juge apparait.
- Sélectionnez le niveau du Juge en cliquant dessus.

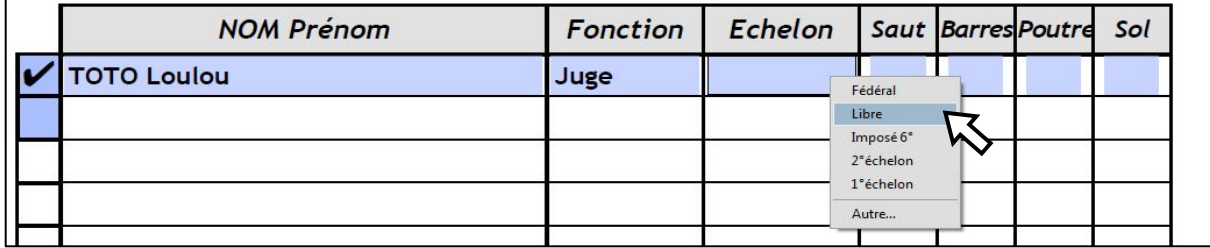

• Cliquez successivement sur les champs des différents agrés, la liste des priorités apparait.

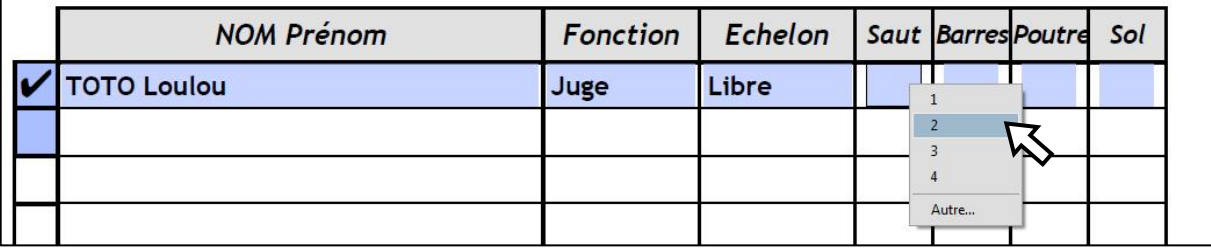

- Choisissez l'ordre de préférence des agrès.
- Répétez l'opération autant de fois que vous devez présenter de juges.

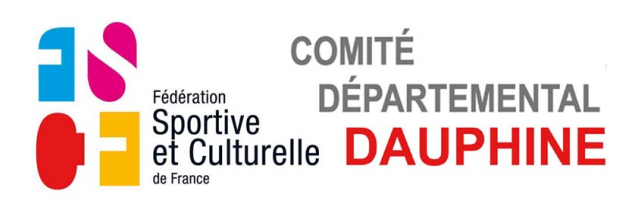

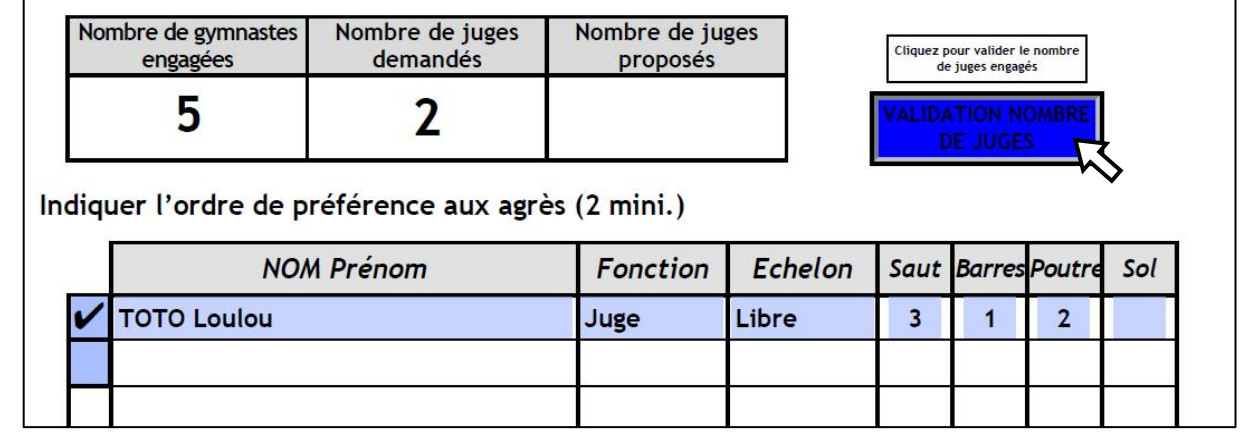

• Validez le nombre de juges engagés avec le bouton **Bleu**.

#### Si ce message apparait vous n'avez pas inscrit suffisament de juges.

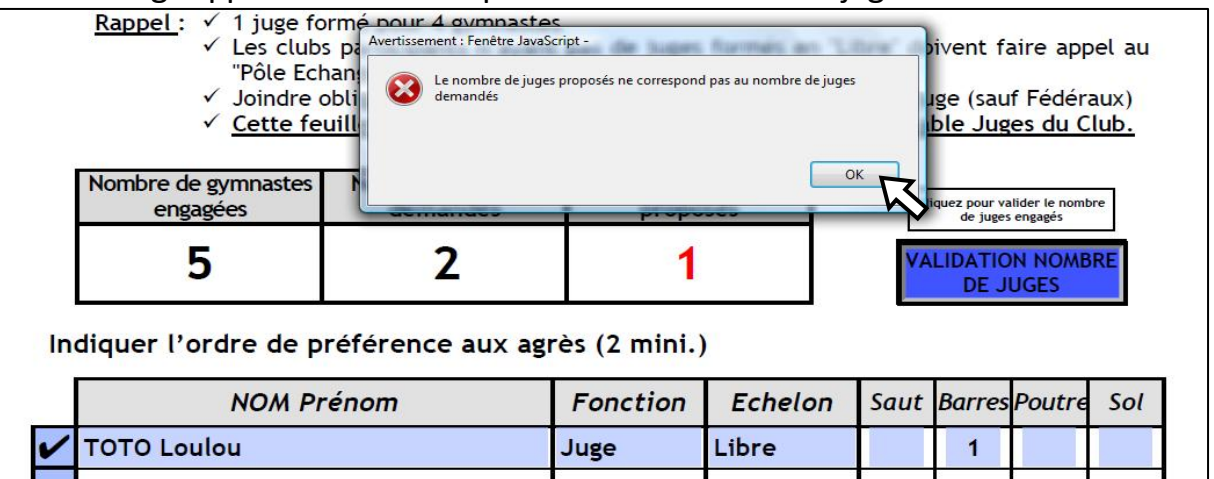

• Cliquez sur "OK" pour faire disparaitre ce message.

### • Complétez le nombre de juges si vous le pouvez.

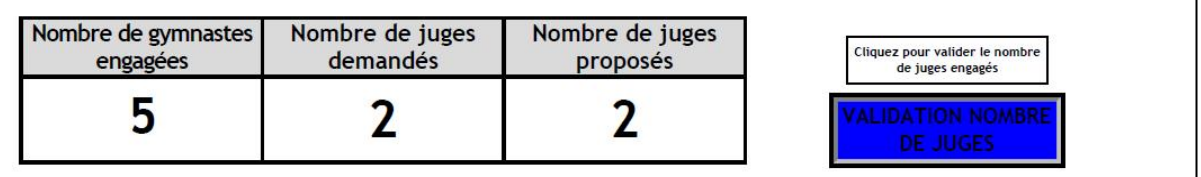

Indiquer l'ordre de préférence aux agrès (2 mini.)

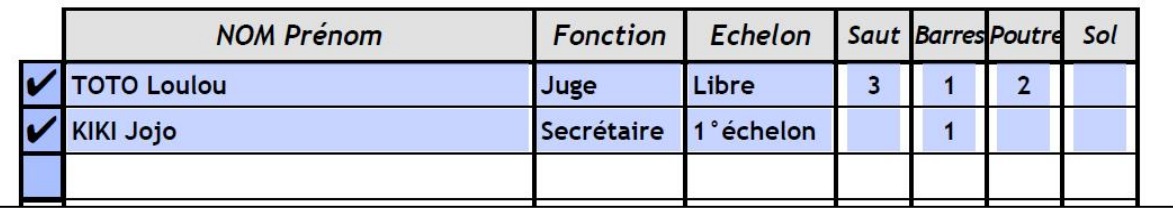

• Validez le nombre de juges engagés avec le bouton **Bleu**.

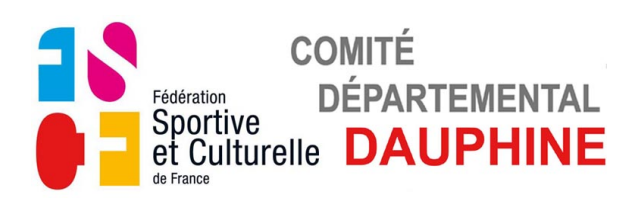

**d) Page 1**

### *VALIDATION DES ENGAGEMENTS*

Si ce message apparait, retournez à la page 4 pour valider le nombre de juges.

RECAPITULATIF ENGAGEMENT DES GYMNASTES **VOUS N'AVEZ PAS VALIDÉ LE NOMBRE DE JUGES** DROITS D'ENGAGEMENT

Nombre total de gymnastes participantes : Chèque à l'ordre du Comité Départemental du Dauphiné

Si ce message apparait, vous n'avez pas engagé suffisament de juges par rapport au nombre de gymnastes engagées, veuillez corriger cela.

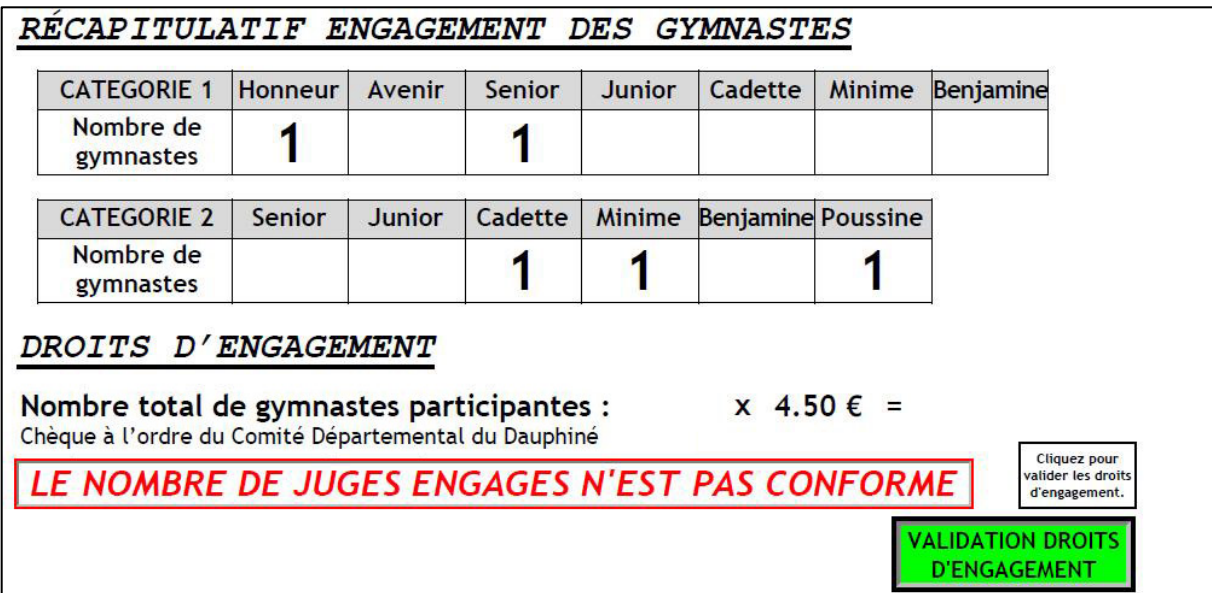

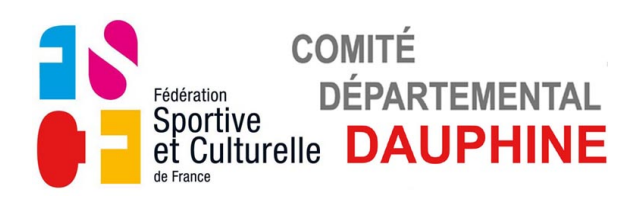

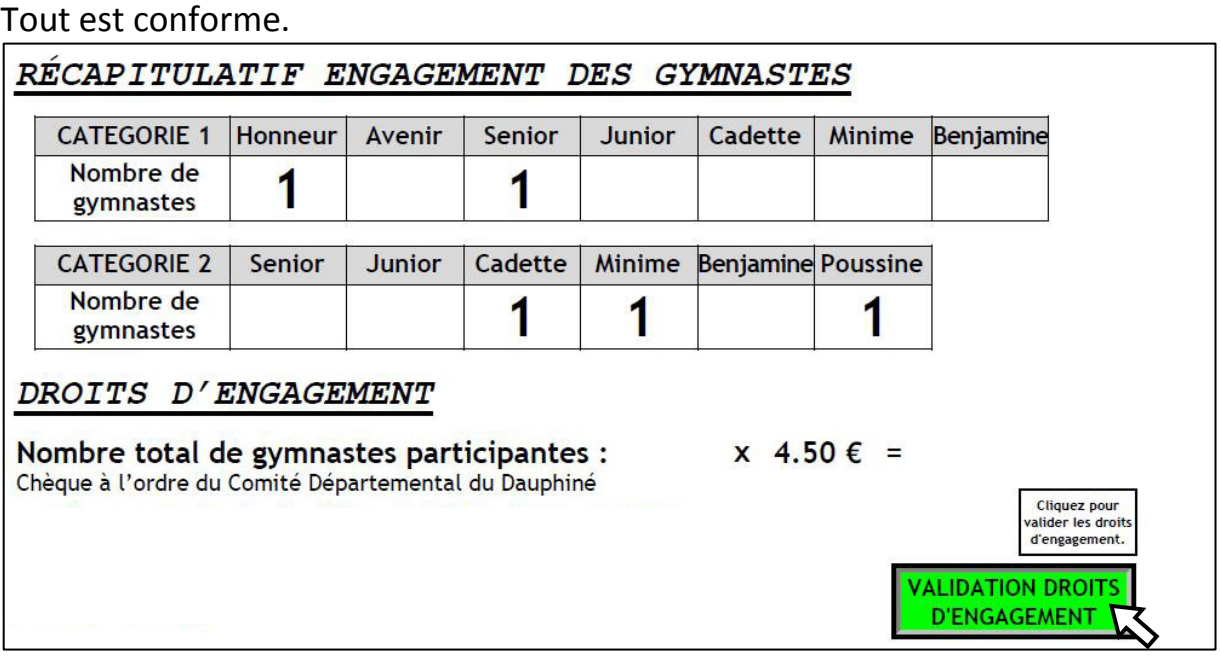

• Validez avec le bouton **Vert**.

Les droits d'engagement sont calculés et le bouton d'envoi par mail apparait.

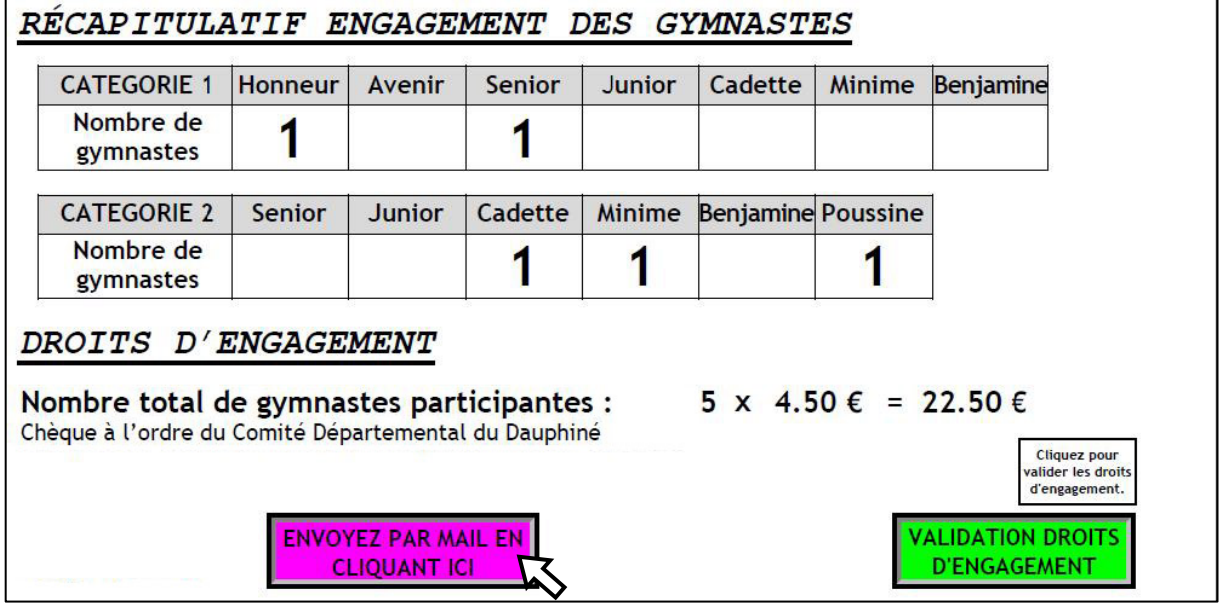

• Cliquez sur le bouton **Violet** pour envoyer par mail au Comité.

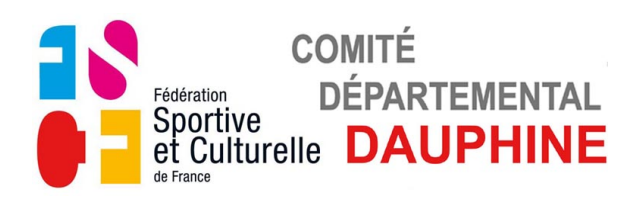

Si ce message apparait un champs obligatoire (cadre rouge) n'a pas été rempli, soit page 1 pour le responsable technique, soit page 4 pour le responsable juge.

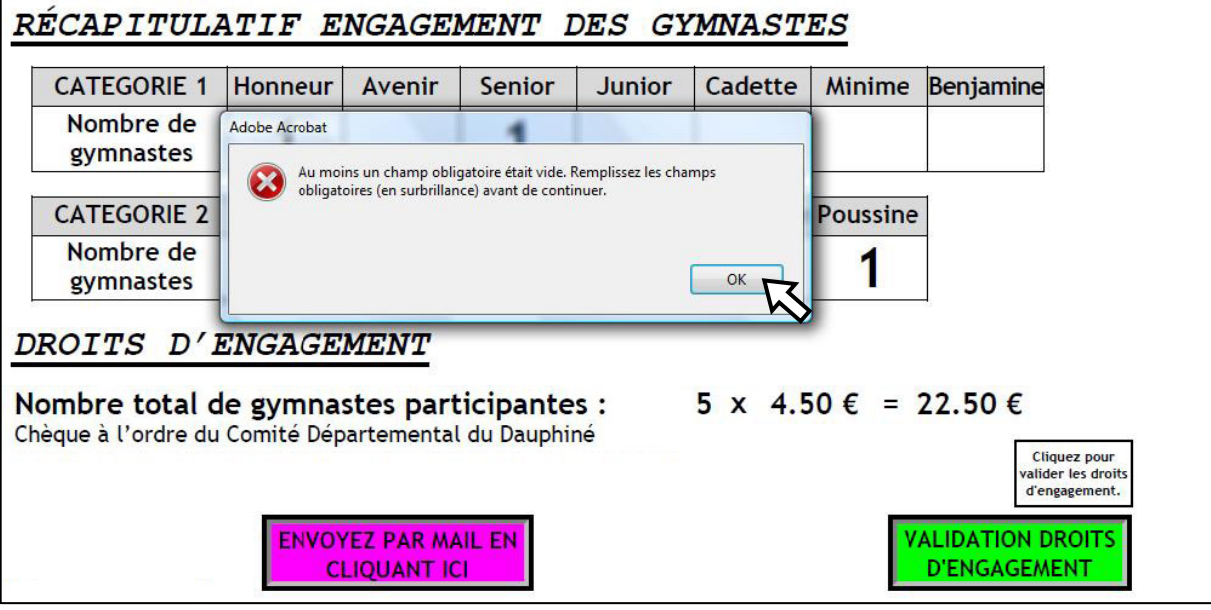

- Cliquez sur "OK" pour faire disparaitre ce message.
- Allez page1 ou 5 remplir les champs manquants.

Les instructions pour l'envoi du mail sont affichées dans la fenêtre suivant votre messagerie.

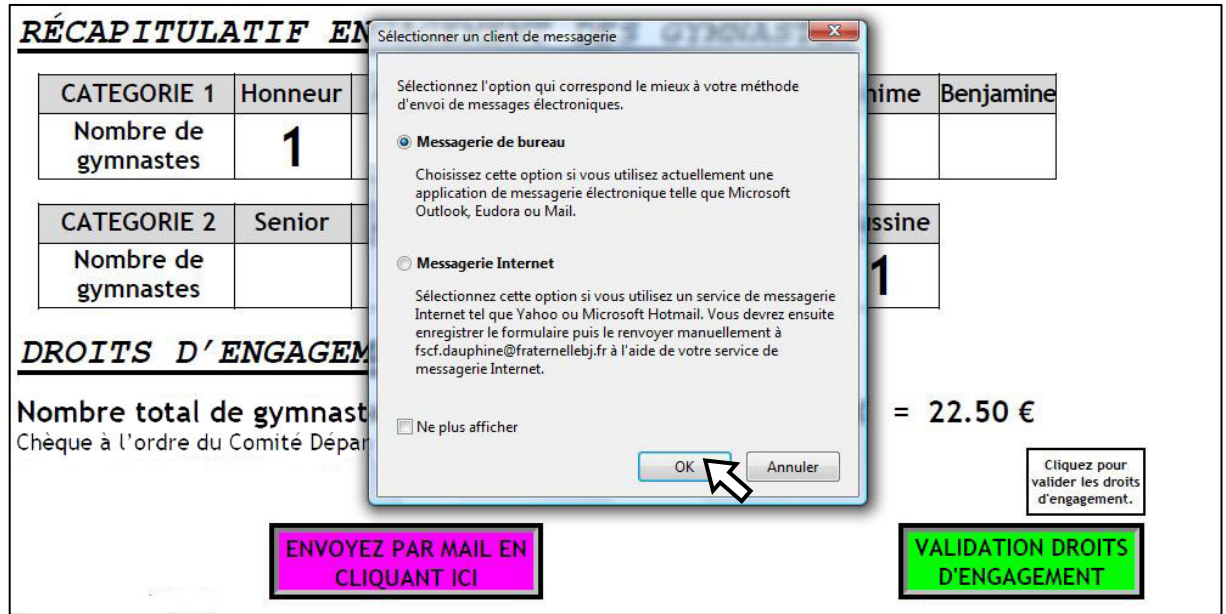

• Cliquez sur OK et suivez les instructions pour l'envoi du document